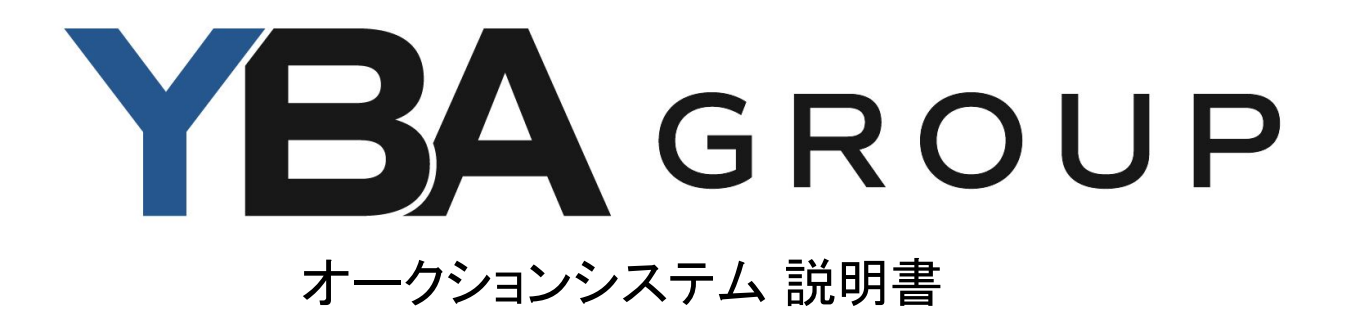

ログイン方法

## オークションシステム URL → <https://www.r-jaauction.jp/jaauction/>

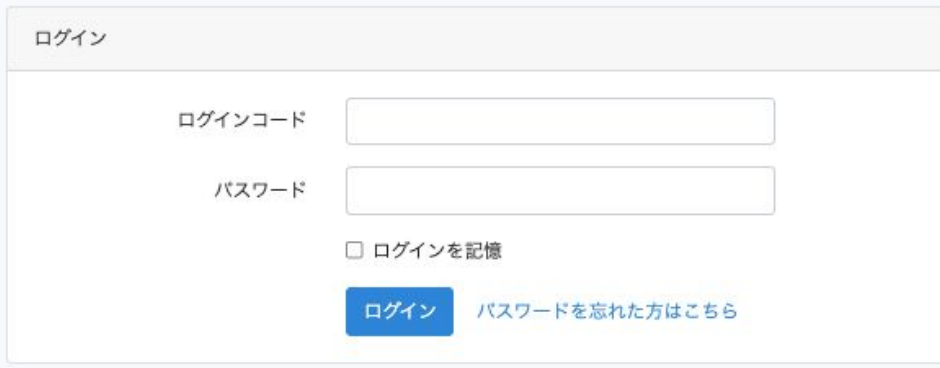

ログインコード・初期パスワードは、事務 局より発行いたしますので、 公式LINEよりお問い合わせ下さい。

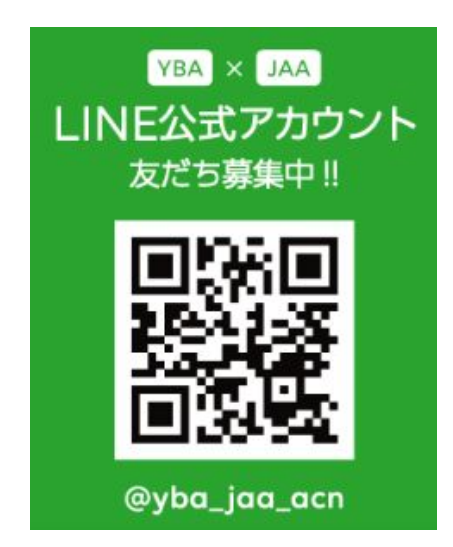

初期設定①

# ログイン後、パスワードの変更をお願いいたします。

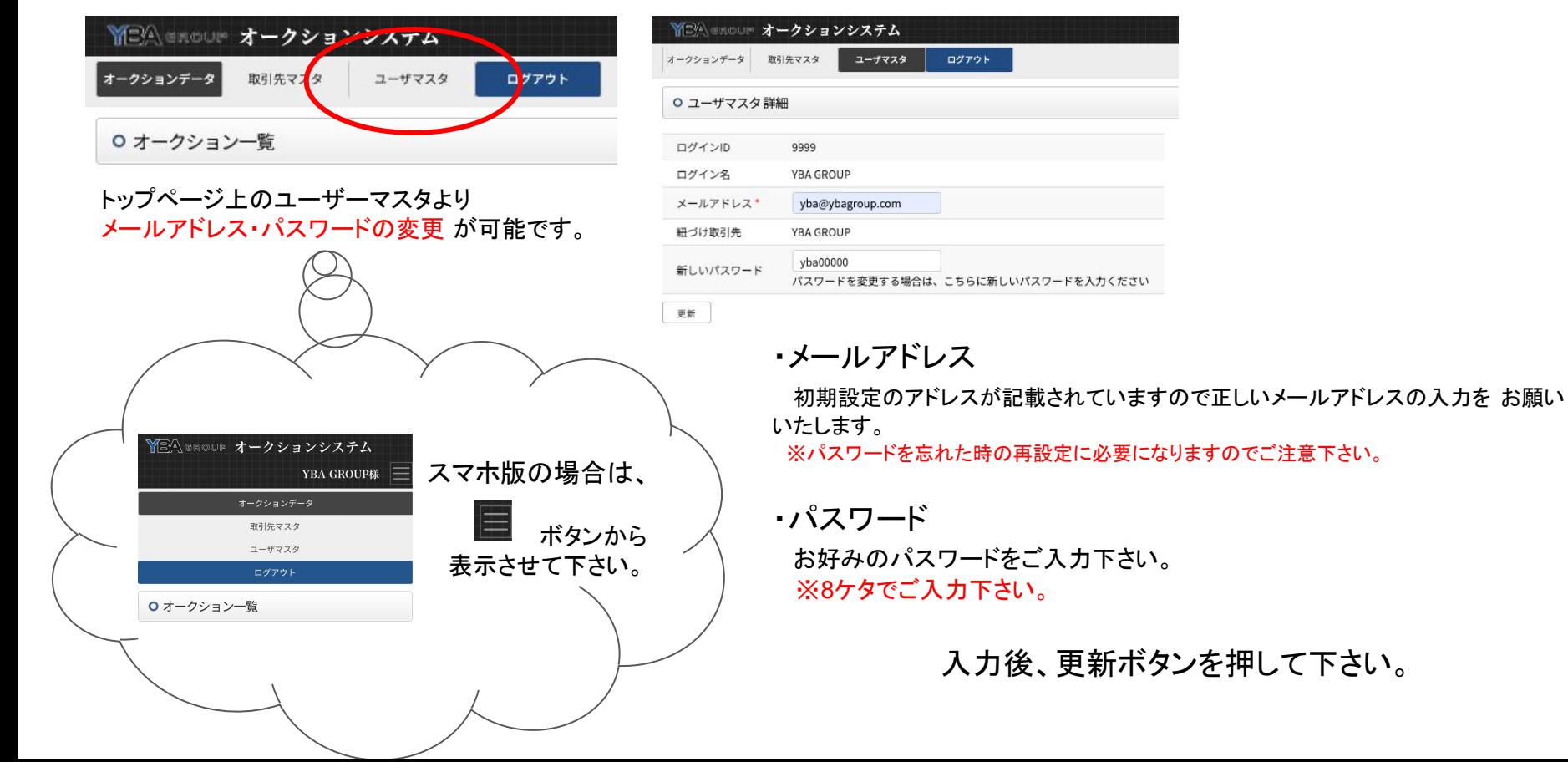

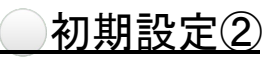

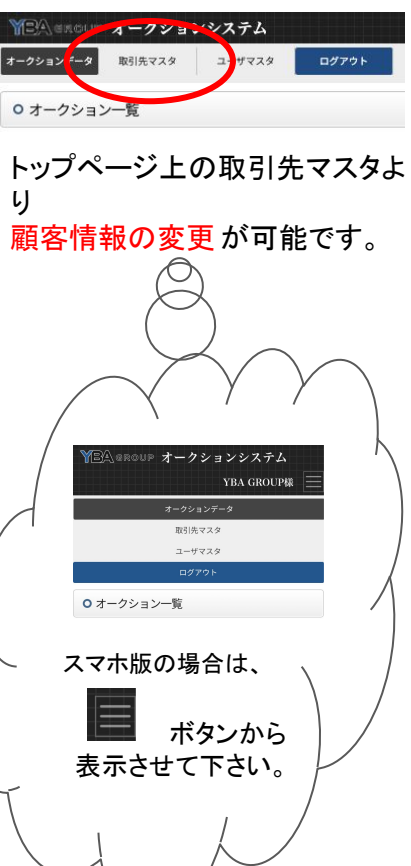

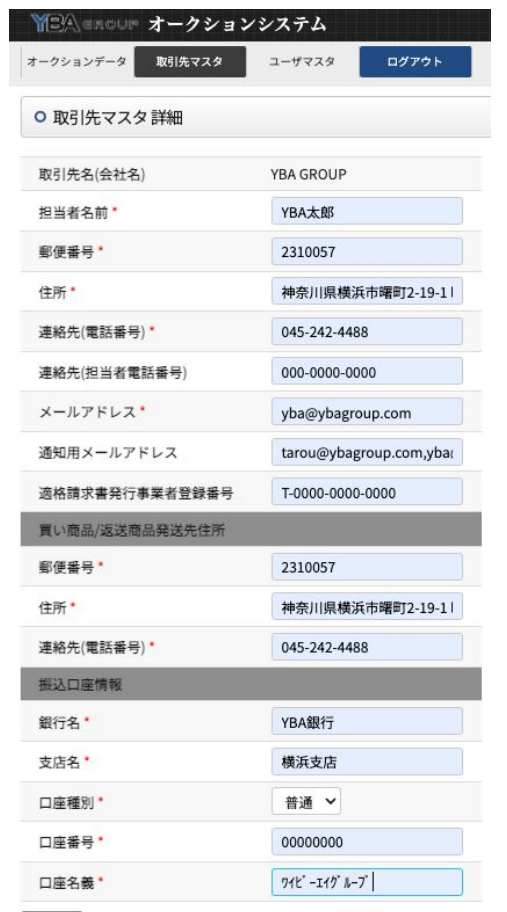

更新

#### ・通知用メールアドレス 当会からのお知らせ ・精算書ダウンロード可能メール ・保留交渉・再交渉メール (↑現在機能を開発中) その他、お知らせをお送りします。 ※複数登録の場合,(カンマ)で区切ってご入力下さい。

#### ・適格請求書発行事業者登録番号

 事業所から発行されました番号をご入力下さい。 未発行の場合は空欄でも可

### ●買い商品/返送商品発送先住所 ※こちらの住所を元に発送しますので、入力漏

れにご注意下さい。

## ●振込口座情報

・銀行名 ・支店名 ・口座種別 ・口座番号 ・口座名義

※ご出品売上金・ご返金等に使用します。 入力漏れにご注意下さい。

# ●買い商品/返送商品発送住所 ●振込口座情報

こちらの2箇所は、入力した1ヶ月後にご 自身での変更ができなくなります。 変更希望の場合は公式LINEより変更希 望の旨をご連絡下さい。

入力後、更新ボタンを押して下さい。

各オークションの箱番号予約方法①

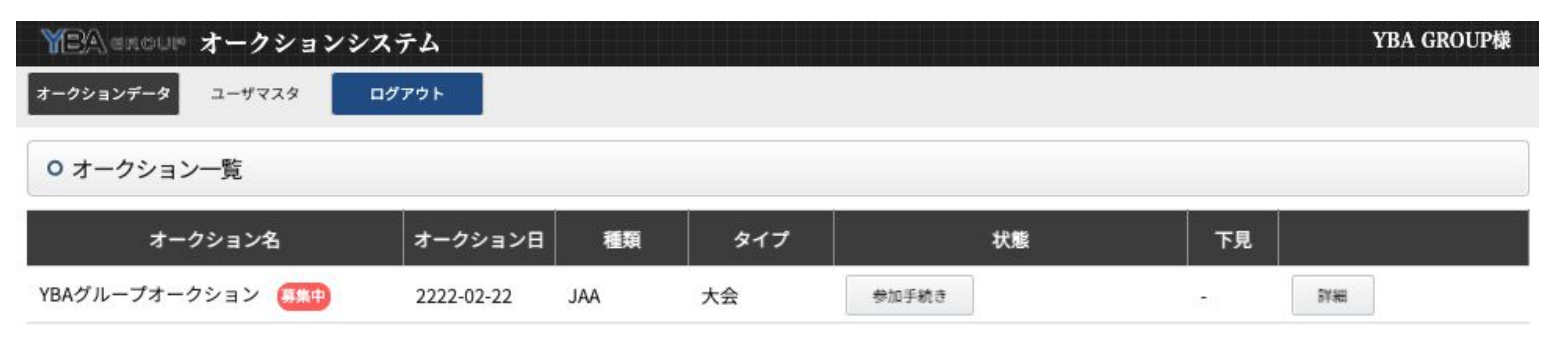

オークションシステムトップページに、箱番号の予約期間になりましたら、募集中のアイコンが表示されます。 ※ 表示されない場合は、予約受付前 or 予約終了後 となります。 出品箱数の上限に達した場合も募集中アイコンが表示されません。 ☆出品等、各種お問い合わせは公式LINEより承っております。

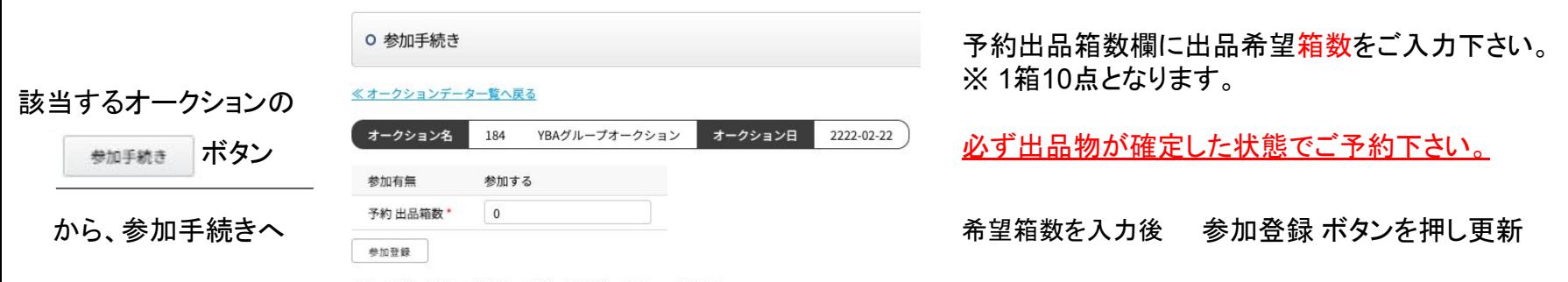

出品せず参加だけする場合は、「予約出品箱数」は「0」で登録下さい。

各オークションの箱番号予約方法②

## ○ 参加手続き

≪オークションデーター覧へ戻る

### 参加登録完了しました。

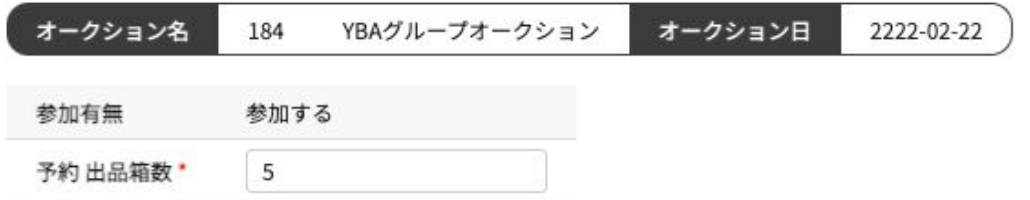

出品せず参加だけする場合は、「予約出品箱数」は「0」で登録下さい。

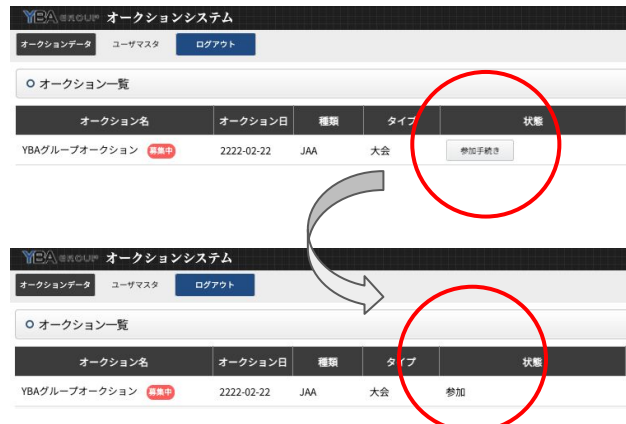

更新後....

参加登録完了しました。

と、表示されたら予約完了です。

※ 箱数の変更・追加は、できませんので <u>公</u> 式LINEよりご連絡下さい。

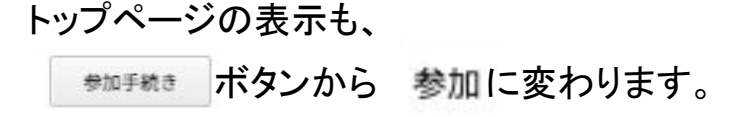

# |各オークションの箱番号確認方法①

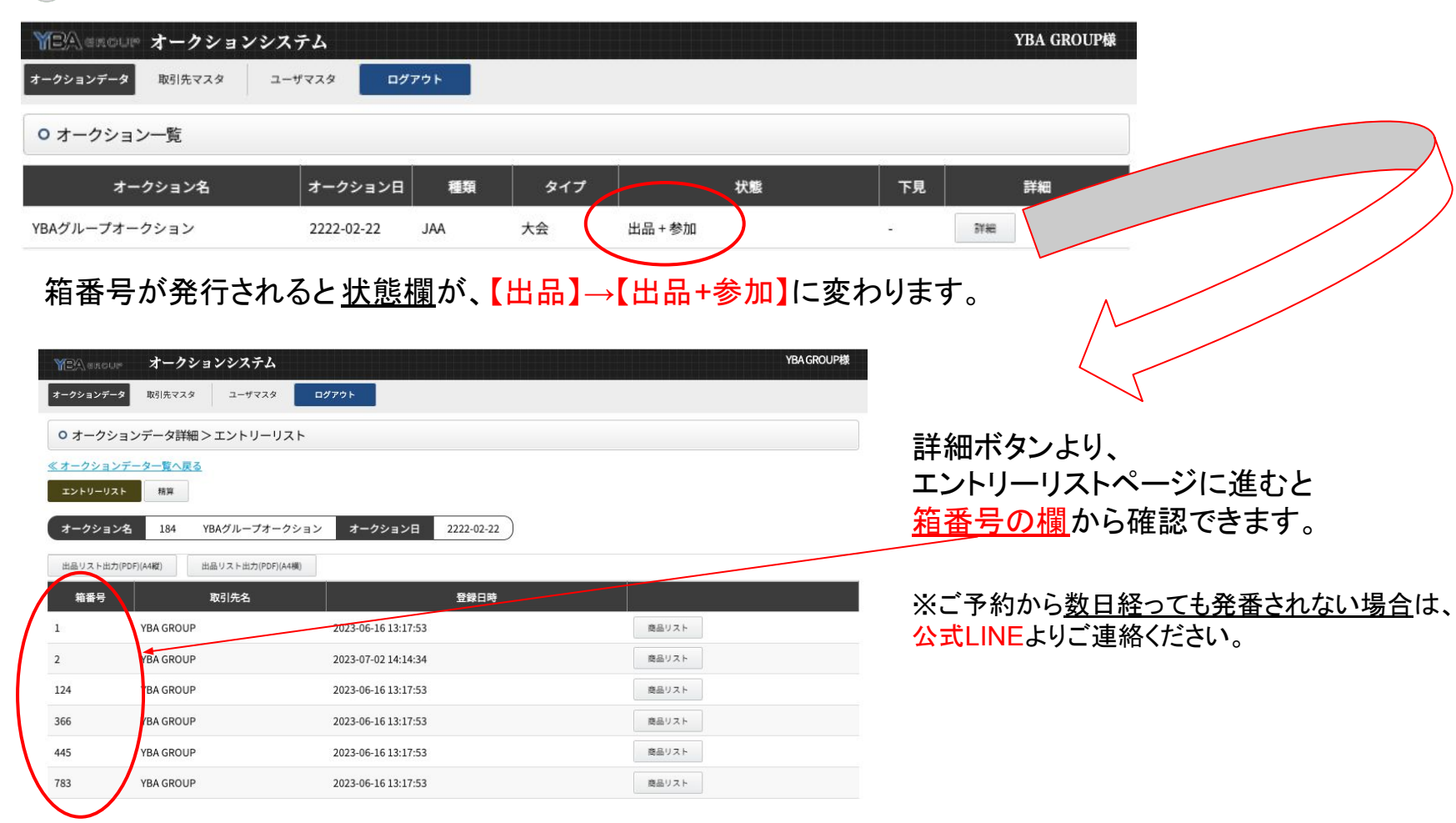

精算書のダウンロード

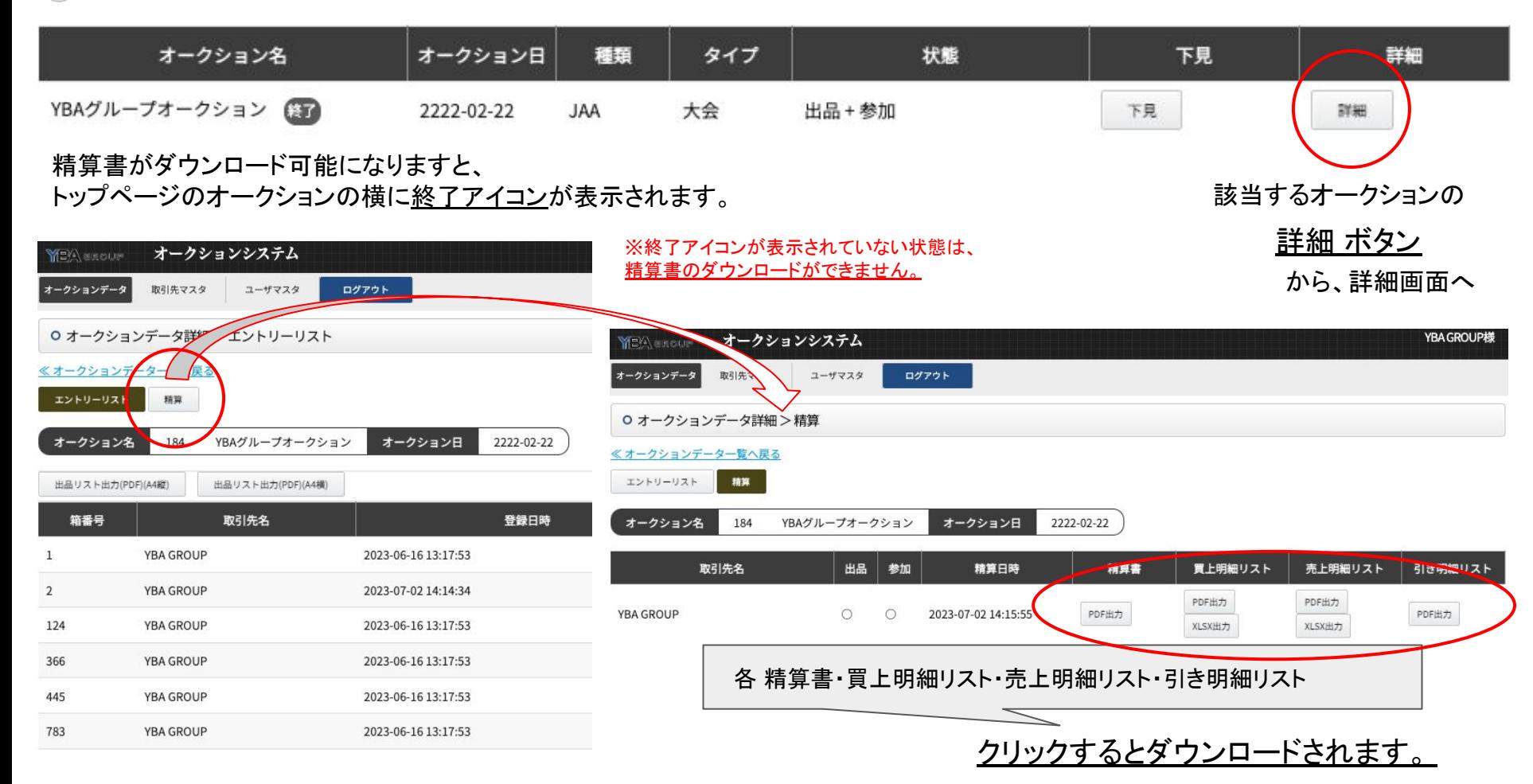